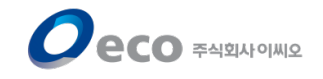

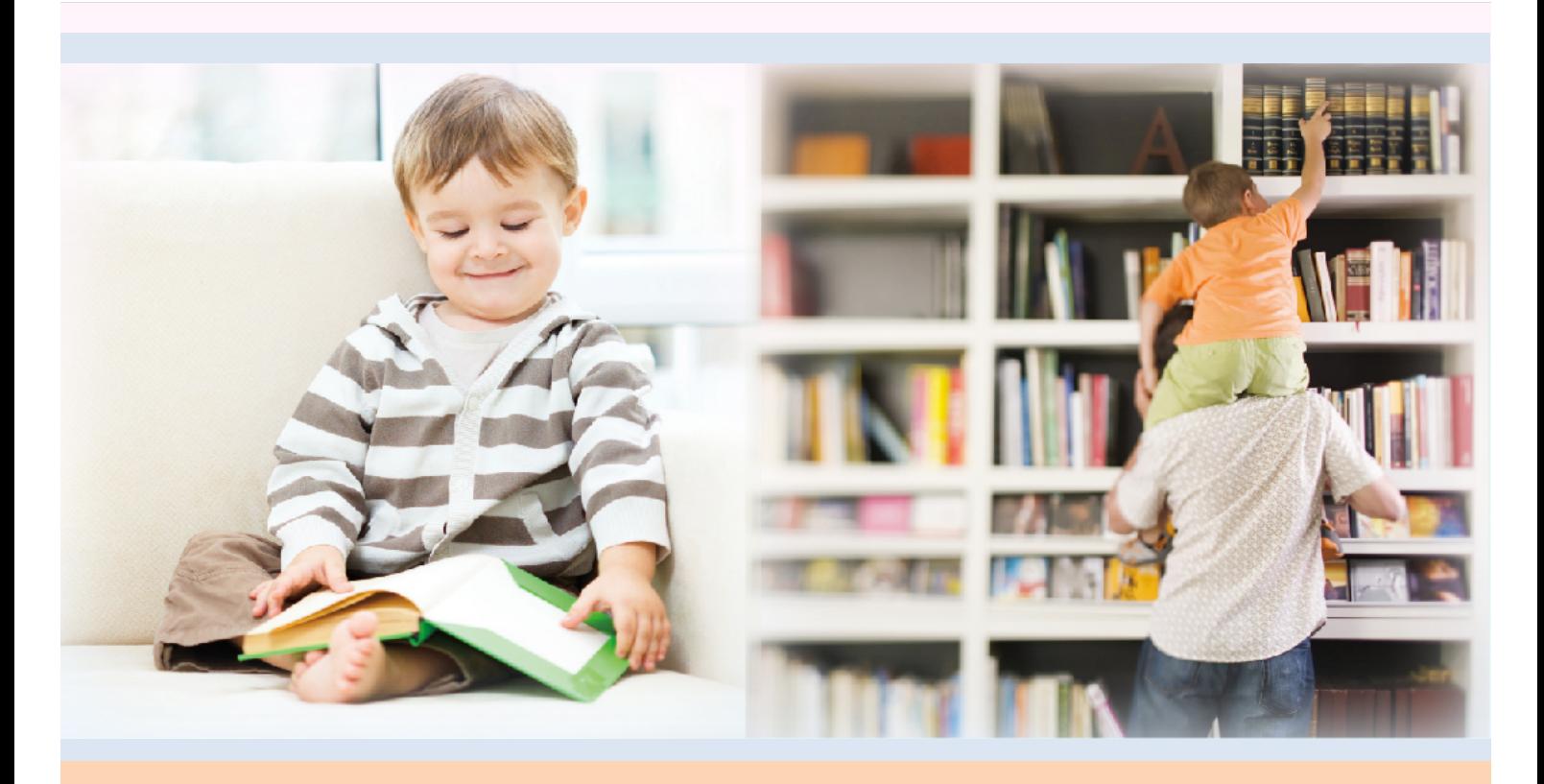

# **전자도서관 이용설명서 (이용자용)**

2018. 5. 9

COPYRIGHT 2016 ECO. ALL RIGHT RESERVED

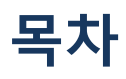

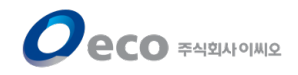

- 1. [로그](#page-2-0)인
- 2. [메인](#page-3-0) 화면
- 3. [검색기](#page-4-0)능
- 4. 전자책 [목록/상세정보\(공통](#page-5-0))
- 5. [전자책](#page-6-0) 대출하기
- 6. [전자책](#page-7-0) 열람하기
- 7. [전자책](#page-8-0) 반납하기
- 8. [전자책](#page-9-0) 예약하기
- 9. 전자책 [예약취소하](#page-10-0)기
- 10. [편의기](#page-11-0)능

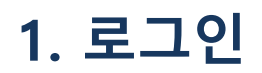

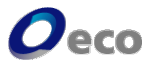

<span id="page-2-0"></span>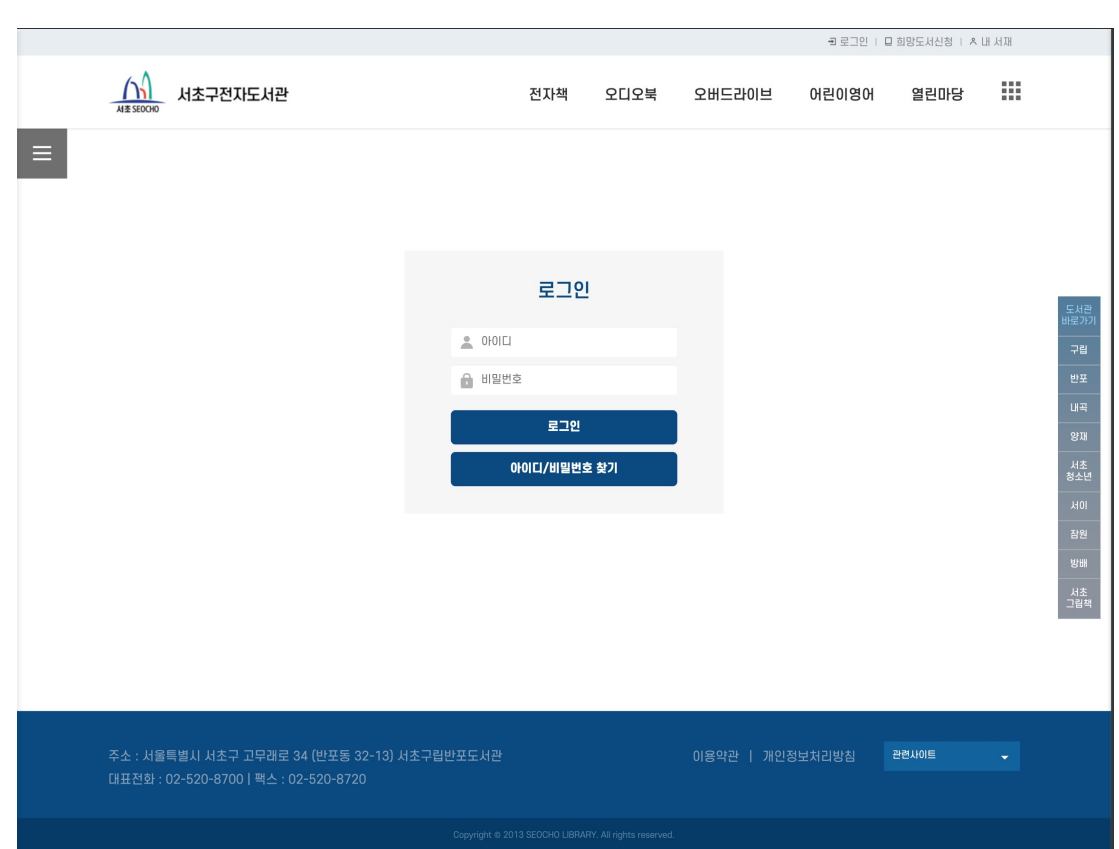

이용자 아이디와 이름을 입력하고 'Login' 버튼을 클릭 합니다.

※도서관 홈페이지에서 로그인 한 경우, 다시 로그인 하지 않아도 됩니다.

### **2. 메인화면**

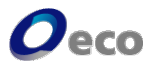

<span id="page-3-0"></span>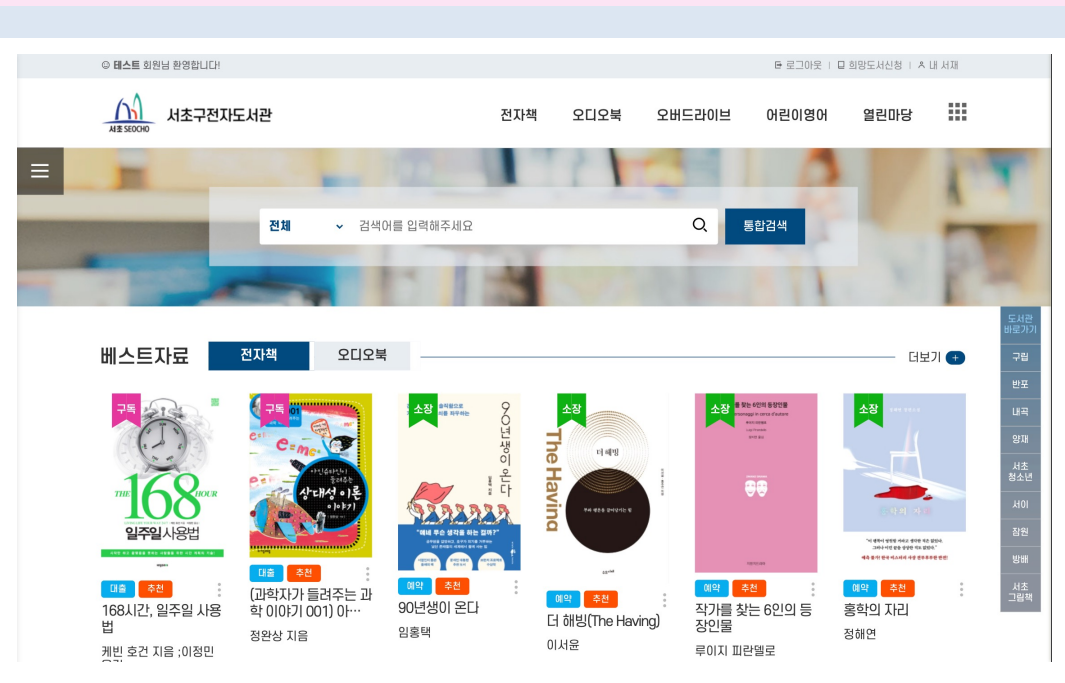

- 로그인 후 메인화면으로 이동합니다.

- 상단의 도서관명을 클릭하면 언제든지 메인화면으로 복귀할 수 있습니다.

**[주요기능]**

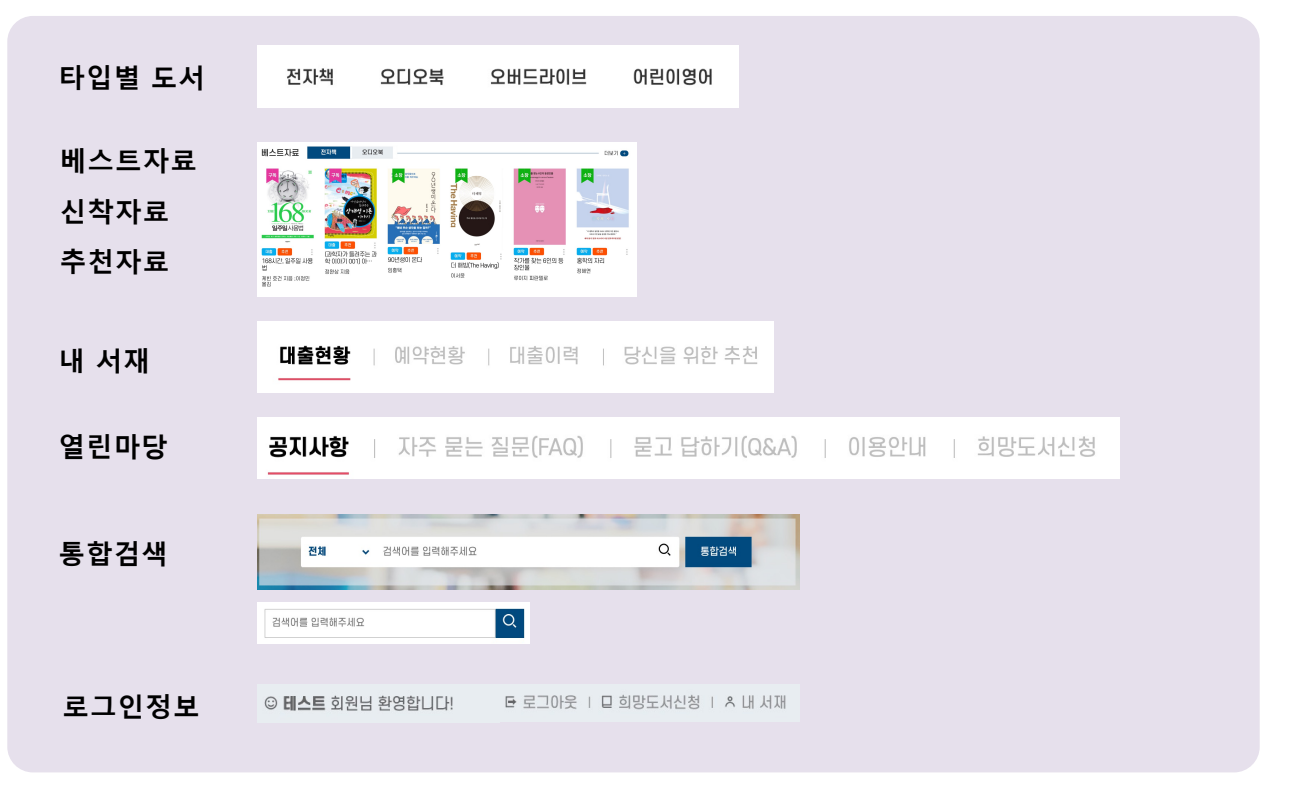

# **3. 검색기능**

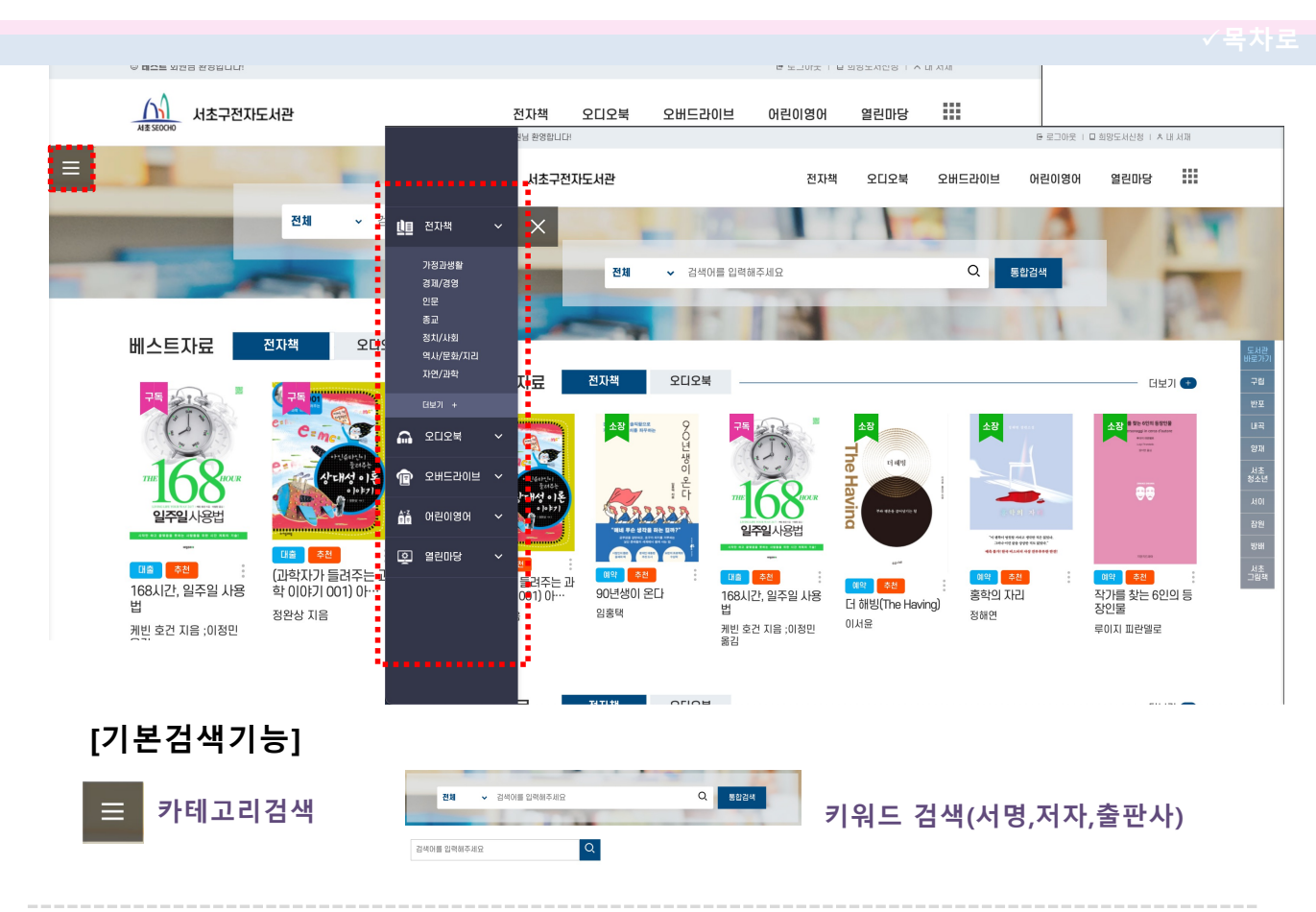

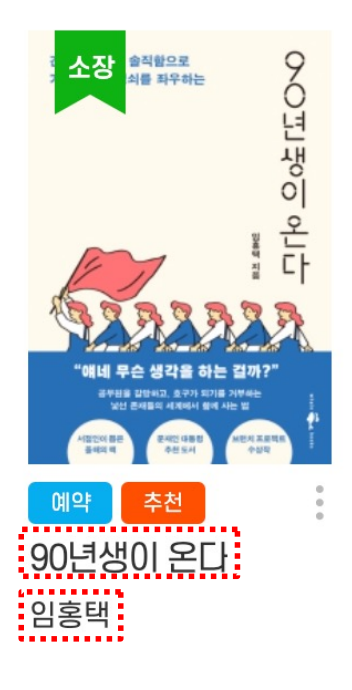

#### **[원클릭 검색]**

화면 클릭 한번으로 간편하게 검색을 할 수 있습니다.

- 도서명 검색 도서명을 클릭하면 해당 도서의 검색결과를 표시합니다. - 저자검색 저자명을 클릭하면 해당 저자의 검색결과를 표시합니다. - 출판사검색 출판사를 클릭하면 해당 출판사의 검색결과를 표시합니다.

<span id="page-4-0"></span> $\boldsymbol{O}$ eco

# **4. 전자책 목록/상세정보(공통)**

 $\boldsymbol{O}$ eco

<span id="page-5-0"></span>**[목록화면]**

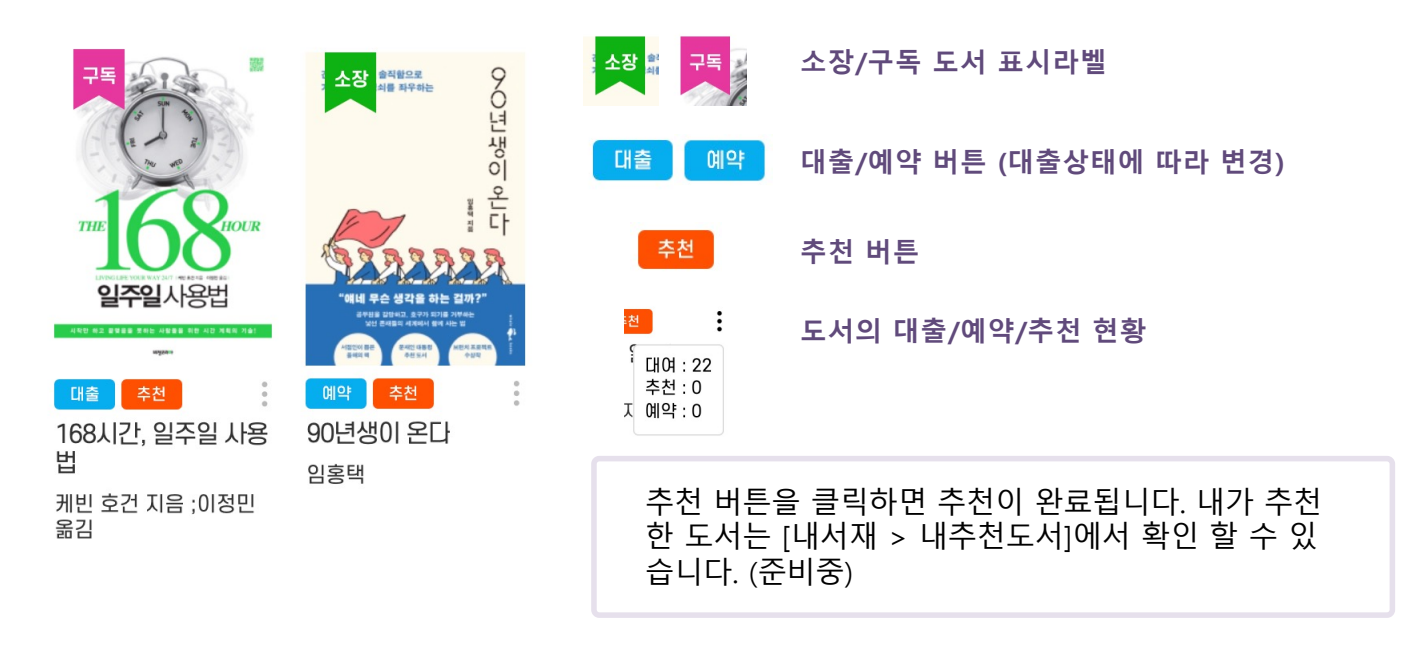

#### **[상세정보화면]**

책의 표지를 클릭하면 상세정보 페이지로 이동합니다. 상세페이지에서는 책소개, 작가소개, 목차 정보를 확인할 수 있습니다.

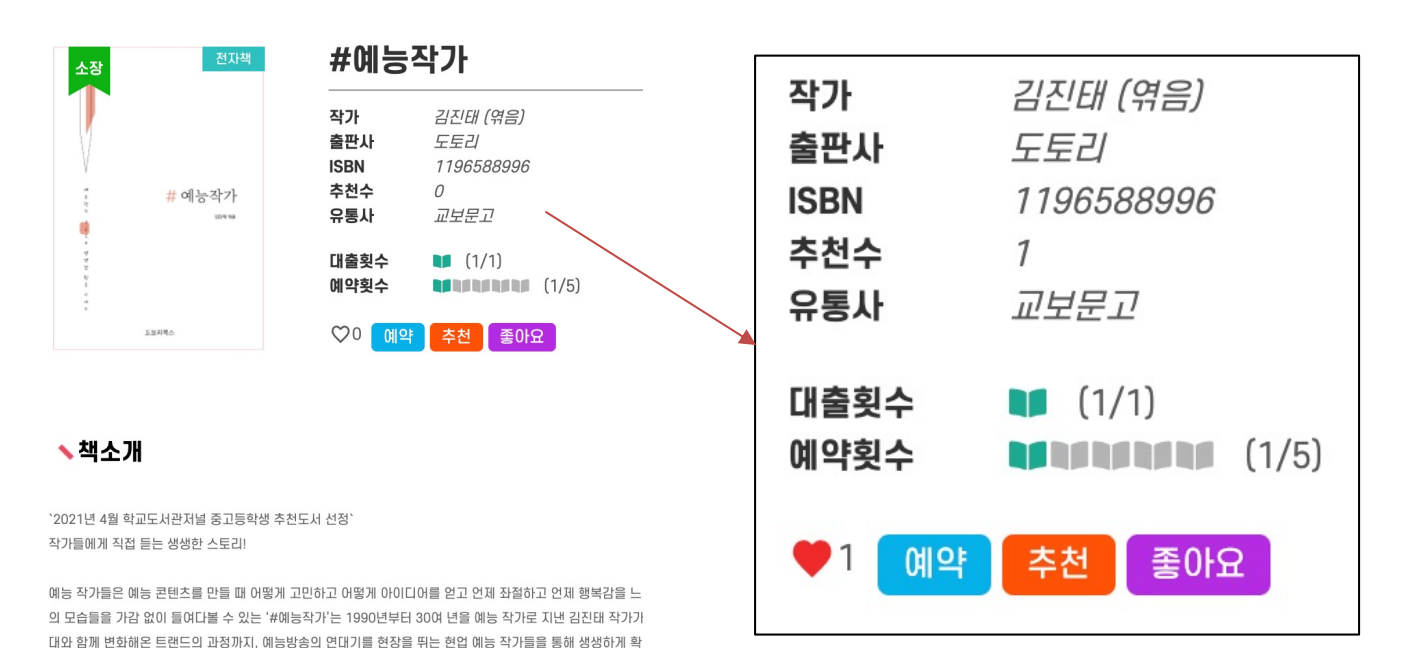

# **5. 전자책 대출하기**

<span id="page-6-0"></span> $\boldsymbol{O}$ eco

1. 대출을 원하는 전자책의 '대출' 버튼을 클릭합니다.

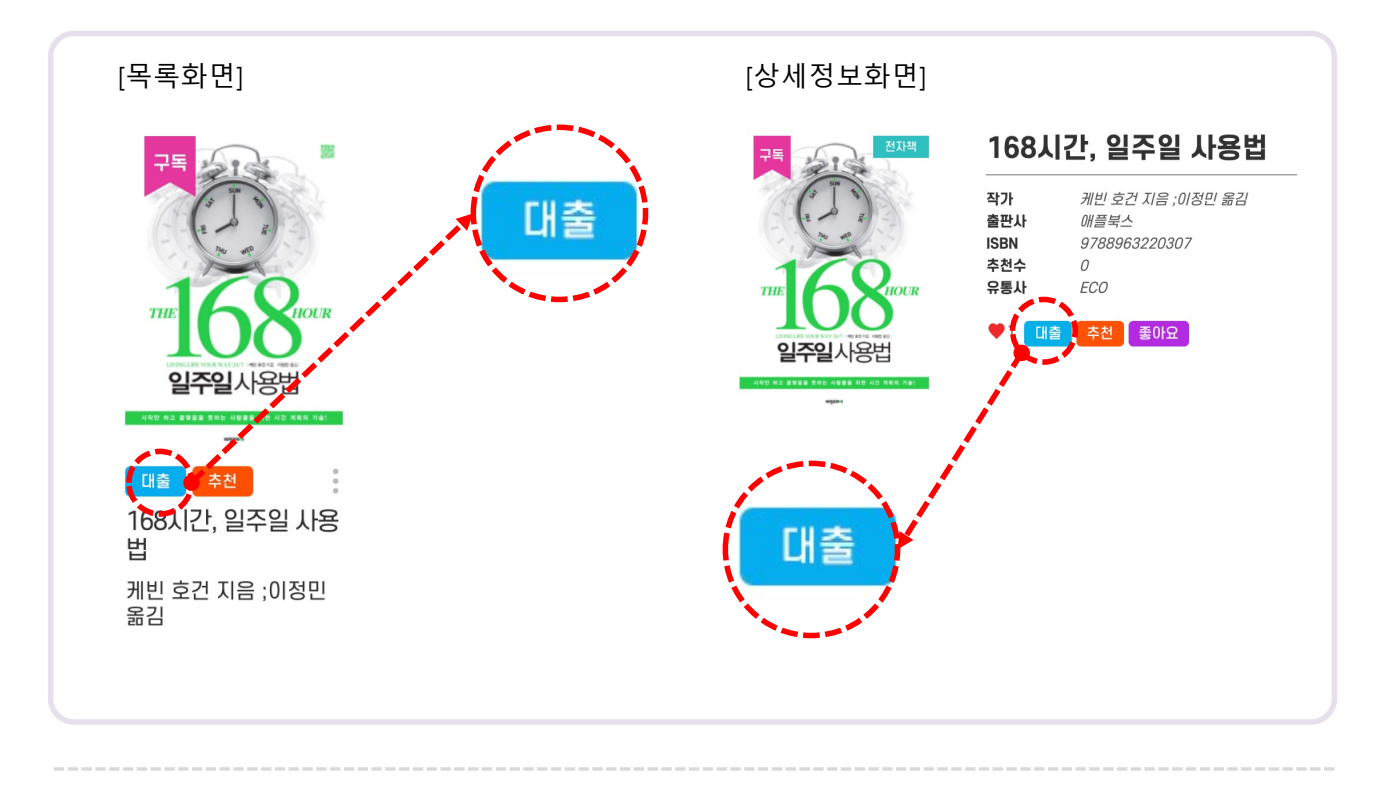

2. 대출을 묻는 팝업창이 표시되면 '확인' 버튼을 클릭합니다.

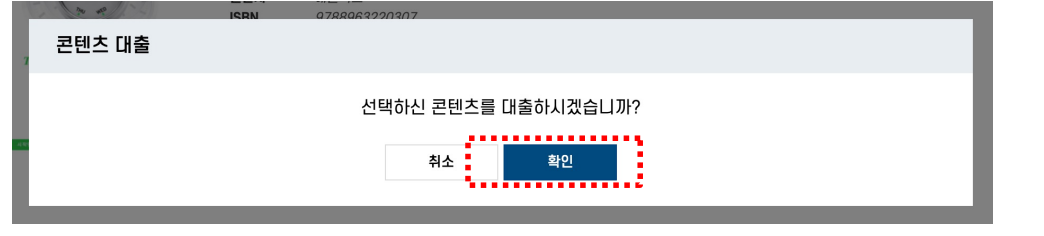

3. 대출이 완료 되었습니다.

책을 바로 읽으시려면 '확인' 버튼을 클릭하고, [내서재 > 대출현황] 메뉴로 이동하시기 바

랍니다.

'취소' 버튼을 클릭하면 팝업창을 닫습니다.

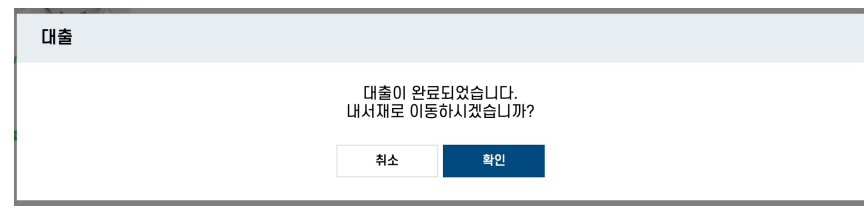

# **6. 전자책 열람하기**

 $\boldsymbol{O}$ eco

<span id="page-7-0"></span>**[내서재 > 대출현황]**

1. 대출현황 도서목록에 <mark>열람 버튼이 있습니다. 버튼을 클릭합니다.</mark>

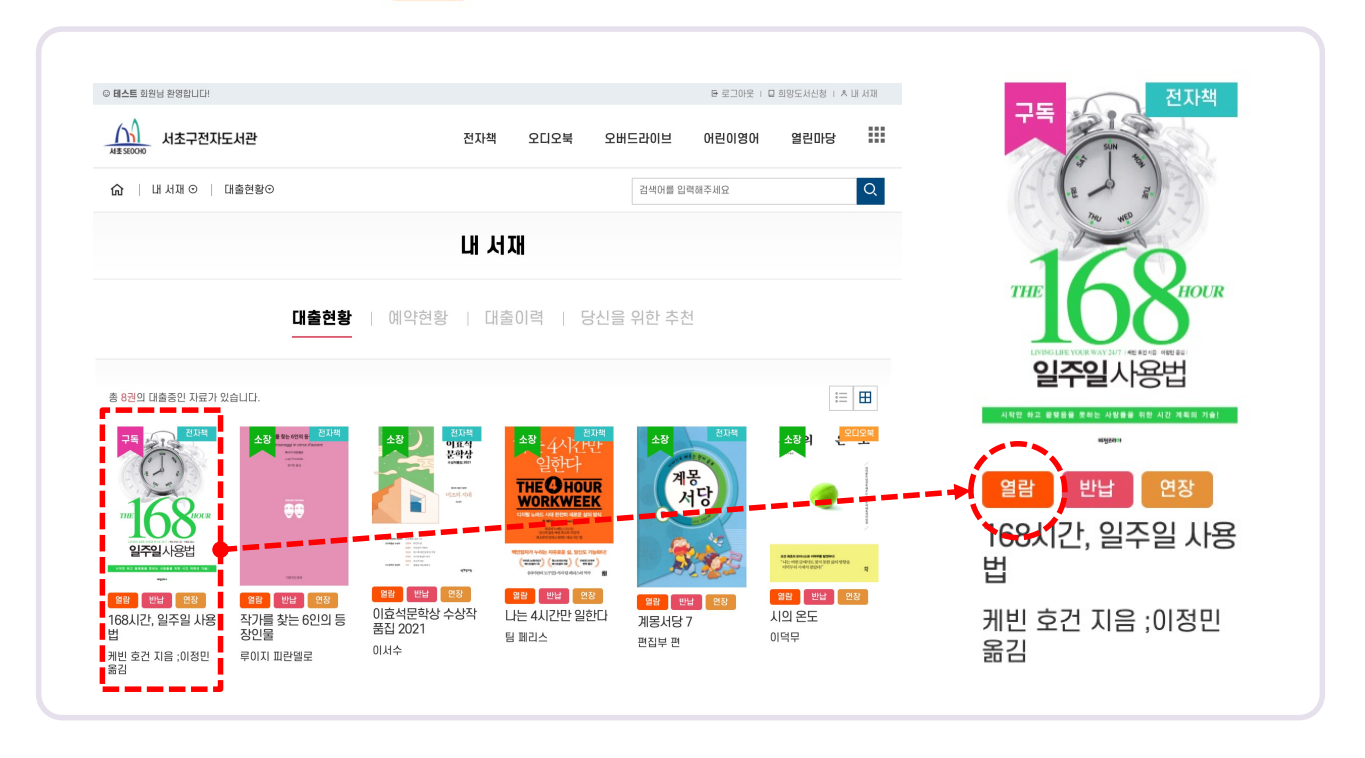

2. 팝업창이 표시되면 '확인' 버튼을 클릭합니다.

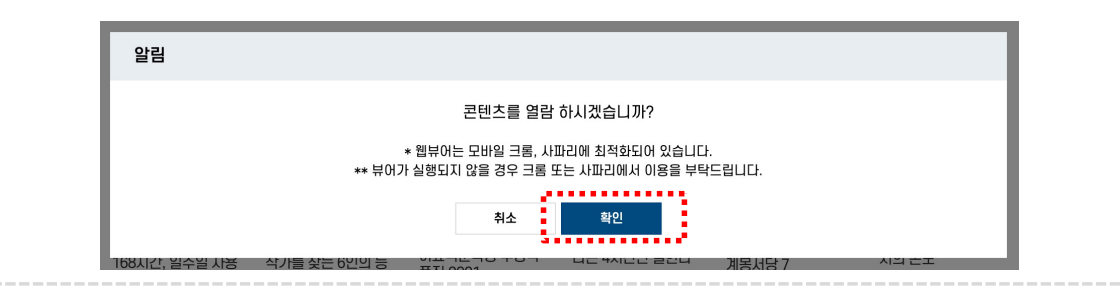

3. 전자책이 열립니다.

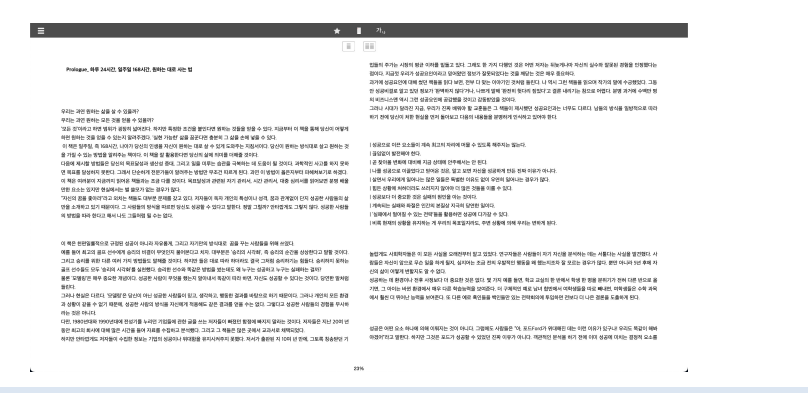

<span id="page-8-0"></span>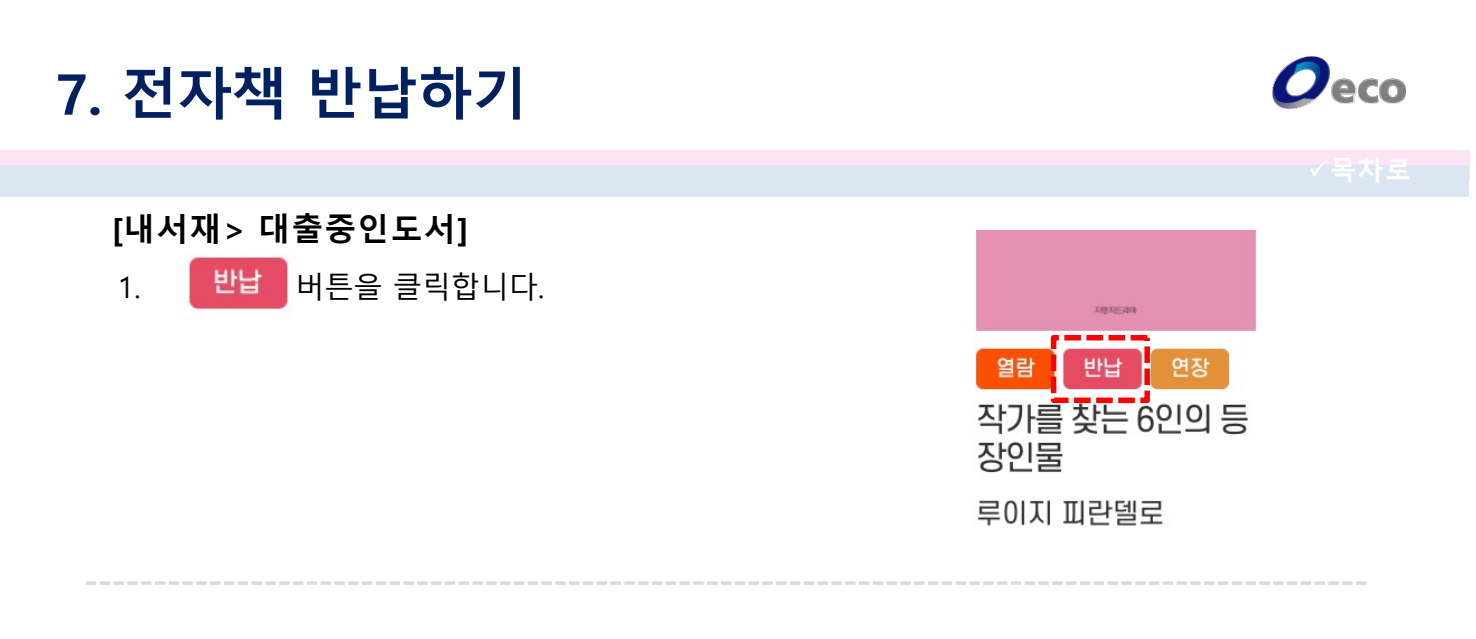

#### 2. 팝업창이 표시되면 '확인' 버튼을 클릭합니다.

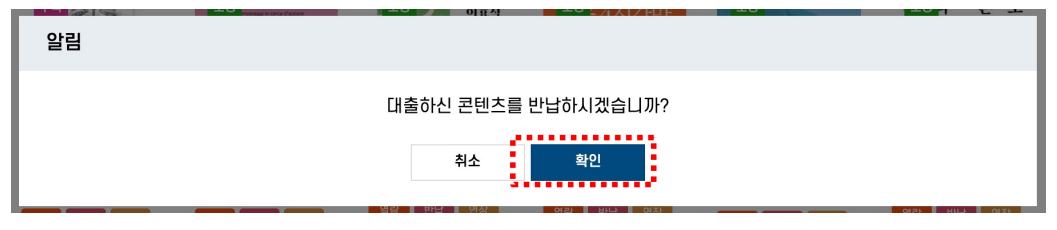

#### 3. 반납이 완료되었습니다.

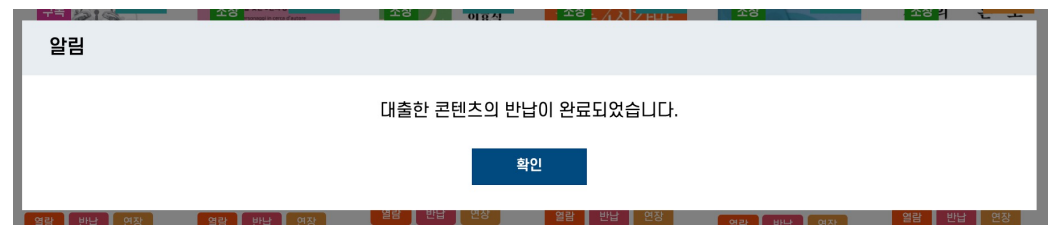

#### **[대출기간을 더 늘리고 싶어요]**

- 버튼을 누르시면 대출기간을 1회 연장하실 수 있습니다.

※일부도서관은 도서관 정책에 따라 대출기한 연장기능을 지원하지 않을 수 있습니다.

#### **[전자책 반납을 잊어버렸어요. 연체 되나요?]**

**-**전자책은 대여기한이 만료되면 자동으로 반납처리를 합니다. 직접 반납하셔야 하는 종이 책과 달리 연체 되지 않습니다.

※일부도서관은 도서관 정책에 따라 예약 기능을 지원하지 않을 수 있습니다.

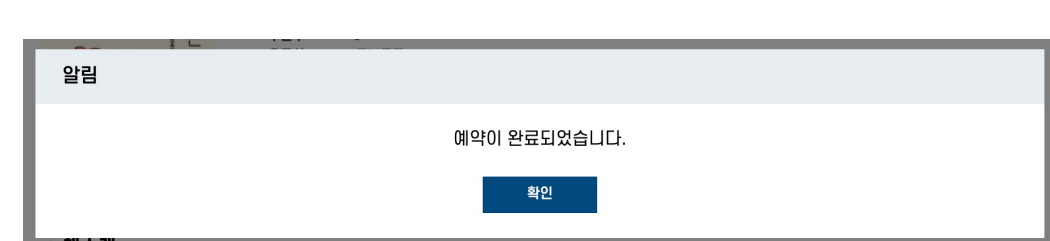

3. 예약이 완료 되었습니다. '확인' 버튼을 클릭하면 [내서재 > 예약현황] 메뉴로 이동합니다. '취소' 버튼을 클릭하면 팝업창을 닫습니다.

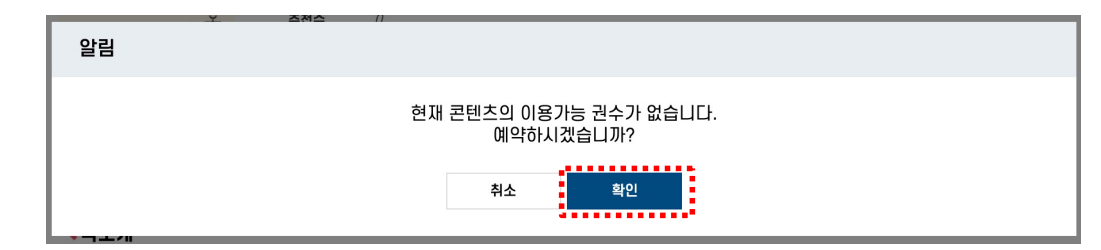

2. 예약을 묻는 팝업창이 표시되면 '확인' 버튼을 클릭합니다.

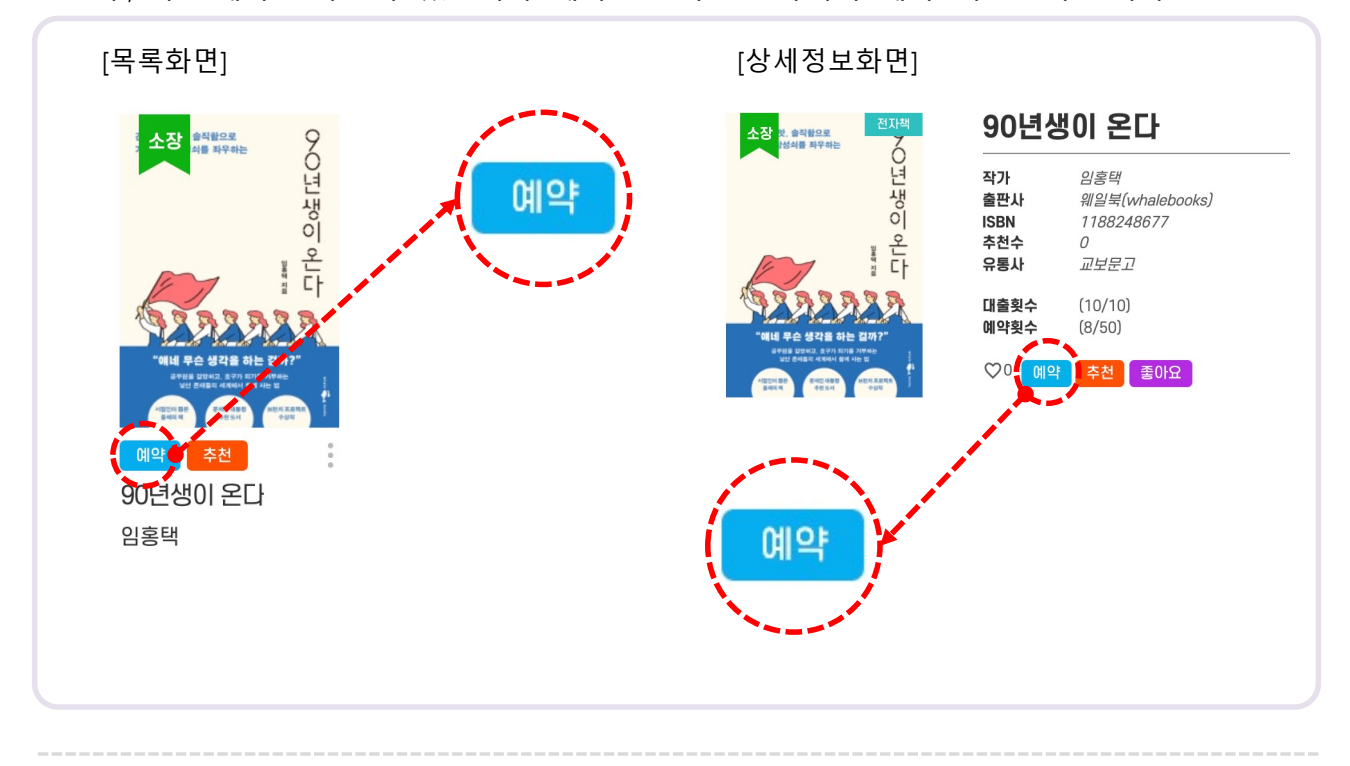

1. 대출하고자 하는 전자책이 도서관이 보유한 카피수를 모두 대출하여 추가 대출을 할 수 없는 경우, 대출 예약을 하실 수 있습니다. 예약을 원하는 전자책의 '예약' 버튼을 누릅니다.

## **8. 전자책 예약하기**

<span id="page-9-0"></span>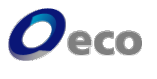

<span id="page-10-0"></span>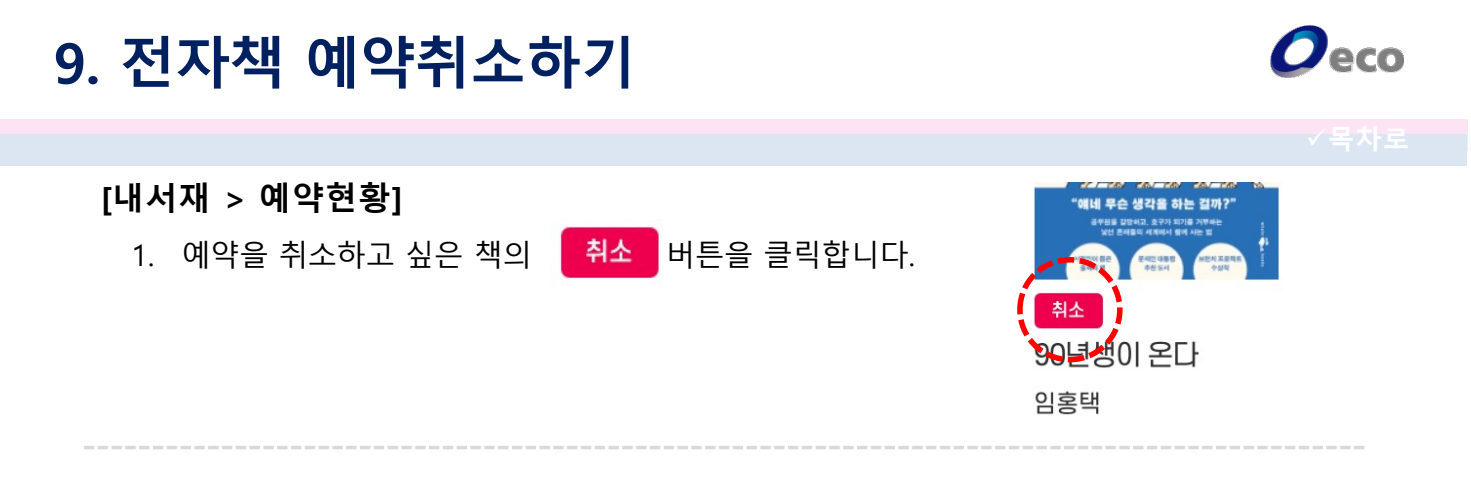

2. 예약을 묻는 팝업창이 표시되면 '확인' 버튼을 클릭합니다.

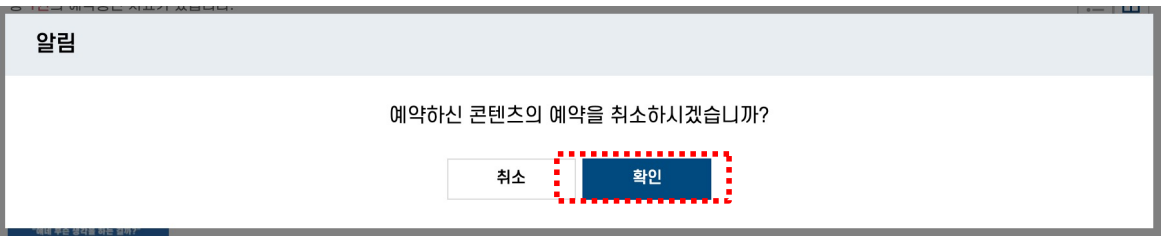

3. 예약취소가 완료 되었습니다. '확인' 버튼을 누르면 팝업창을 닫습니다.

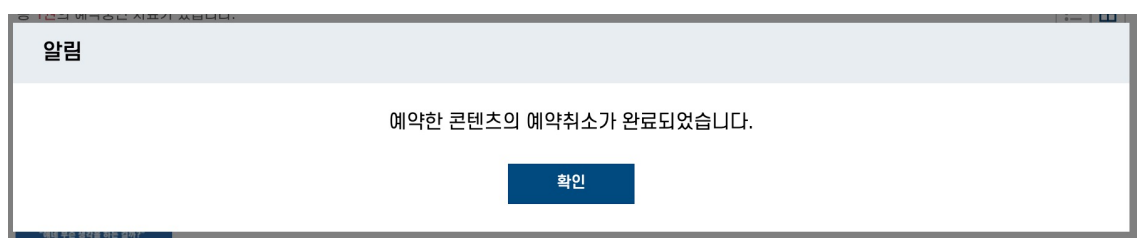

#### **[예약한 책이 대출되지 않습니다]**

-내가 동시에 전자책을 대출할 수 있는 최대 대출수를 모두 채웠을 때는 예약된 책이 반납 되 어도 대출상태로 전환되지 않습니다.

대출중인 책을 반납하시면 예약중(대출대기)인 책이 자동으로 대출처리 됩니다.

### **10. 편의기능**

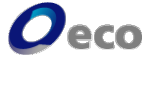

 $\times$ 

#### **[내서재 > 당신을 위한 추천]**

- 관심분야를 최대 4개까 다. 관심분야를 지정ㅎ  $9$  전자책을 '**내서재** 에서 모아서 볼 수 있

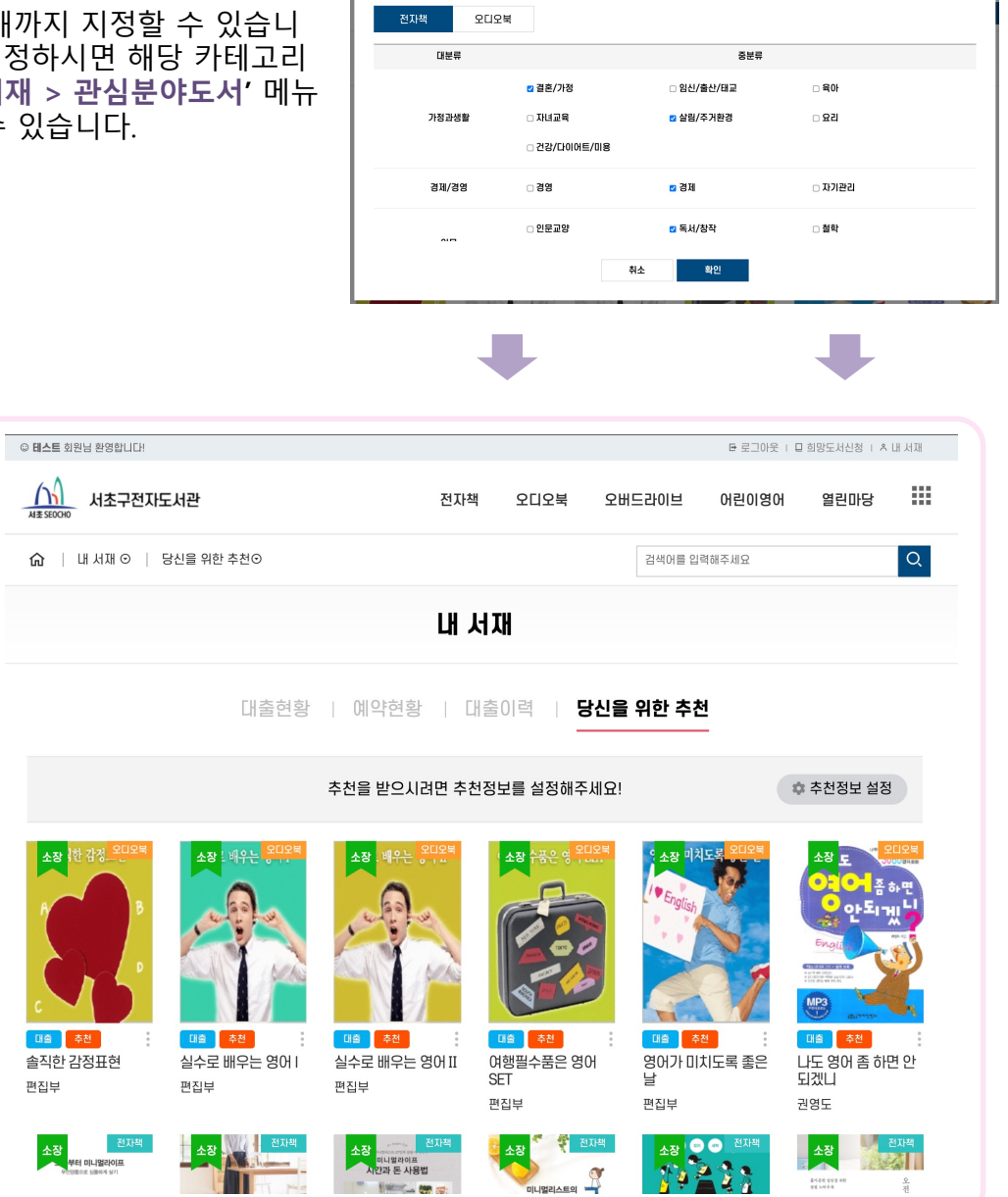

<span id="page-11-0"></span>————————————————————<br>같심 카테고리 등록